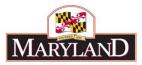

# Utilizing the Revenue Tab & Realigning Funds and Revenue

### Introduction

The Revenue Tab allows users to enter lower level Fund Source detail to reconcile to the higher level Fund Type-level information entered on the Expenditure Tab. The Revenue Tab also allows users to change the Fund Source of existing Revenue detail, providing the opportunity to realign funds from one fund source to another without changing the total for the given Fund Type. For directions on how to realign existing revenue, skip directly to Step 8.

#### Step 1:

Log into BARS Production

#### Step 2:

From the **BARS** Homepage/Worktray, hover over **Operating Budget** at the top of the page and select **Adjustments** > **Agency / OBA Adjustments**.

| Bud            | <b>BA</b><br>get Analysis and |           |             |     | Adjustment Group<br>Across the Board Target       | s    |            |             |       |
|----------------|-------------------------------|-----------|-------------|-----|---------------------------------------------------|------|------------|-------------|-------|
| Vorktra        | У                             |           |             |     | Adjustments                                       | •    | Target Adj | ustments    |       |
| Work Items     | Search Wo                     | ork Items | My Messages |     | Budget Amendments                                 |      | Agency / C | BA Adjustn  | nents |
| Work Item Nan  | ne:                           |           |             |     | Position Bulk Updates<br>Miscellaneous Request II | tems | Budget Red | quest Submi | ssion |
| Date Last Chan | ged: from                     |           | to to       | 610 | Maintain Target Locks                             |      | cending    | •           |       |
| Work Item Stat | US: CI                        | laimed    |             |     |                                                   |      |            | Search      |       |

#### Step 3:

Complete the <u>Overview Tab</u>, relevant SD Tabs (Contracts/Grants, Contractuals, Real Estate, and Positions), and the <u>Expenditure Tab</u> to effectuate any changes intended by the adjustment. See separate guides regarding those functionalities in BARS.

If the adjustment is making changes to non-General Fund and non-Higher Education fund types (beyond realigning within a program by fund type), then users must allocate those changes from the generic fund sources on the Expenditure tab (Special Funds, Federal Funds, Non-budgeted Funds, and Reimbursable Funds) to the specific fund sources using the <u>Revenue Tab</u>.

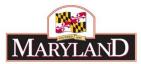

#### Step 4: In the Expenditures Tab-

Confirm the expenditure grid information is as intended. Once you are satisfied with the detail included, select **Populate Revenue** to bring the expenditure *Fund Type* data over to the <u>Revenue</u> <u>Tab</u>. \*\*Users must populate the Revenue Tab even on adjustments that are only changing General Funds\*\*

| spenditure out Frog   | ion mei |             | 4                     | LOad Sub-Program      | n experioriti | ue2             |                       |                    |                 |  |  |
|-----------------------|---------|-------------|-----------------------|-----------------------|---------------|-----------------|-----------------------|--------------------|-----------------|--|--|
| xpenditure Calculatio | n Type  |             |                       | Load Adjustme         | nt Differenc  | e               | Clear Zer             | o Rows Pop         | ulate Revenue   |  |  |
| xpenditure Financials |         |             |                       |                       |               |                 |                       |                    |                 |  |  |
| Unit                  | Program | Sub-Program | Object                | Comptroller Subobject | Fund          | FY 2020 Current | FY 2020<br>Adjustment | Comment            | Adjustment Diff |  |  |
| •                     | •       | •           | •                     | •                     | •             |                 |                       |                    | •               |  |  |
| Q                     | Q       | Q           | 01: Salaries, Wages Q | 0111: Accrued Leav Q  | 01: GF Q      |                 | \$6,000               | ALP Goerge - 75% G |                 |  |  |
| Q                     | Q       | Q           | 01: Salaries, Wages Q | 0111: Accrued Leav Q  | 09: RF Q      |                 | \$2,000               | ALP George - 25% R |                 |  |  |

#### Step 5:

In the Revenue Tab-

Confirm that the desired funds are in the "FY20XX Adjustment" column. Note that the "Fund Source" column is unallocated, i.e. filled with non-specific non-General Funds (SF03, FF05, RF09, NB07 instead of a six-digit specific fund source). If the adjustment includes non-General Funds, the agency must identify the source of the funds in the "Fund Source" column.

| erview | Narrative    | Expenditures    | Revenue OBA Re      | eview Slic           | e and Dice Tags Va | alidation       |                       |                 |                |
|--------|--------------|-----------------|---------------------|----------------------|--------------------|-----------------|-----------------------|-----------------|----------------|
| Age    | ency         |                 |                     | Unit                 |                    |                 | Program               |                 |                |
| Adju   | ustment Type | Agency Adjustme | nt                  | Stage                | Agency Request     | cy Request      |                       | FY 2020 Statu   | IS Draft T     |
| Nan    | ne           | BARS Training A | djustment - Revenue | and Revenue          | Realignment        |                 |                       | Adjustment Numb | unassigned     |
|        | enue Progran | Filter          |                     |                      | Q                  | Load Progra     | m Revenue             |                 | Clear Zero Rov |
| Rev    | ende Progran |                 |                     |                      | ~                  | Loau Progra     | Intevenue             |                 | Clear Zero Rov |
| _      | venue        |                 |                     |                      |                    | Load Progra     | in Nevenue            | _               | €lear zero kov |
| _      | <u>ੱ</u>     | Unit            | Program             | Fund Type            | Fund Source        | FY 2020 Current | FY 2020<br>Adjustment | Comment         |                |
| _      | <u>ੱ</u>     |                 | Program             | Fund Type            | •                  | -               | FY 2020               | Comment         |                |
| _      | <u>ੱ</u>     |                 | •                   | Fund Type T 01: GF Q | •                  | FY 2020 Current | FY 2020               | Comment         |                |

Users may allocate non-General Fund lines across as few or as many fund sources are necessary, with the only requirement being that the <u>Expenditures Tab</u> totals and <u>Revenue Tab</u> totals match dollar-for-dollar by program and fund type. For more than one line, adding additional lines can be accomplished through the "Copy" are "Add" and the feature in the Revenue grid. Individual expenditure adjustments can be divided into multiple fund sources of the same type.

| Rev | enue |          |          |           |                              |                 |                       |         |
|-----|------|----------|----------|-----------|------------------------------|-----------------|-----------------------|---------|
|     |      | Unit     | Program  | Fund Type | Fund Source                  | FY 2020 Current | FY 2020<br>Adjustment | Comment |
|     |      | <b>T</b> | •        | •         | •                            |                 |                       |         |
| 1   | 61   | Q        | Q        | 01: GF Q  | GF01: General Funds <b>Q</b> |                 | \$6,000               |         |
| 2   | 01   | ۰۰۰۰ Q   | Q        | 09: RF Q  | RF09: Reimbursable f Q       |                 | \$1,000               |         |
| 3   | 01   | Q        | <b>Q</b> | 09: RF Q  | RF09: Reimbursable f Q       |                 | \$1,000               |         |

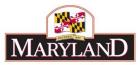

If at any point in the process users want to see the existing fund sources already budgeted in their agency as a reference point, Revenue may be loaded using the **Revenue Program Filter** similar to the Expenditure Sub-Program Filter in the Expenditure Financials grid. This filter will bring up additional unit and program selectors to populate the Revenue grid with fund values already uploaded and "Released" within BARS.

| Age  | ncy                   |                 |                   |             | Unit               |              | Program                            |         |            |              |     |
|------|-----------------------|-----------------|-------------------|-------------|--------------------|--------------|------------------------------------|---------|------------|--------------|-----|
| Adju | ustment Type          | Agency Adjustme | ent               |             | Stage Agency Reque | st           | Budget Year                        | FY 2020 | Status     | Draft        | ¥   |
| Nan  | ne                    | BARS Training A | djustment - Revei | nue and Rev | venue Realignment  |              |                                    | Adjustm | ent Number | Unassigned   |     |
|      |                       |                 |                   |             |                    |              |                                    |         |            |              |     |
| Reve | enue Program          | Filter          |                   |             | 0                  | Load Program | n Revenue                          |         |            | Clear Zero F | Rov |
|      | enue Program<br>venue | Filter          |                   |             | 0                  | Load Program | n Revenue                          |         | _          |              | Rov |
|      |                       | Unit            | Program           | Fund T      |                    | Evad Program | n Revenue<br>FY 2020<br>Adjustment | Comment |            |              |     |

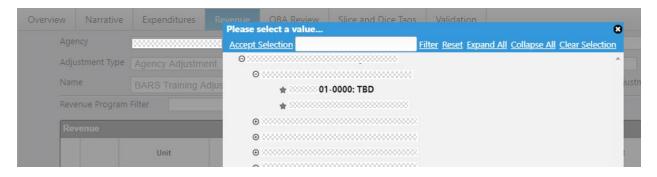

Select Load Program Revenue to populate the readied sections of the budget revenue into the Revenue grid below. These populated revenue lines represent the "Released" revenue lines for this particular Stage, and the "FY 20XX Current" column represents the detail that would be adjusted.

#### Step 6:

Once any additional lines have been created or copied and adjusted to equal the value of the original **Populate Revenue** total, users must assign a fund source by selecting the magnifying glass in the "Fund Source" column of each non-General Fund line. From here, users may select from a list of specified available fund sources and choose the appropriate source.

| Revenu | ue Program Filter | Please select a value Filter Reset Expand All Collapse All Clear Selection | 8 |
|--------|-------------------|----------------------------------------------------------------------------|---|
| Reven  |                   | ★ J00D00: Maryland Port Administration                                     | * |
|        | Unit              | ★ J00E00: Motor Vehicle Administration                                     |   |
|        |                   | 🛊 J00H01: Maryland Transit Administration                                  |   |
|        |                   | 🖈 J00100: Maryland Aviation Administration                                 |   |
| 1      | B <b>i</b>        | 🖌 🖈 J00J00: Maryland Transportation Authority                              |   |
|        | B I               | ♠ K00902: Reimbursement for Boat Rental                                    |   |
| 3      | 6 <b>i</b>        | K00A01: Department of Natural Resources                                    |   |
|        |                   | ★K00A02: Forest Service                                                    |   |
|        |                   |                                                                            |   |

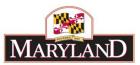

\*\*\*If agencies anticipate needing to add new fund sources to BARS for their upcoming budget submission (new Special Funds, new federal grants, etc.), please send the request to the Budget Processing Team at DBM (<u>dlBudgetHelp\_DBM@maryland.gov</u>) <u>as early in the season as</u> <u>possible</u> to ensure it does not slow down your submission\*\*\*

| Rev | enue |               |                                 |            |                              |  |                       |         | 0 0 |
|-----|------|---------------|---------------------------------|------------|------------------------------|--|-----------------------|---------|-----|
|     |      | Unit          | Program                         | Fund Type  | Fund Type Fund Source        |  | FY 2020<br>Adjustment | Comment |     |
|     |      | •             | •                               | •          | •                            |  |                       |         |     |
| 1   | ß    | xxxxxxxxxxx Q | 2000000000000000000000 <b>Q</b> | 01: GF 🔍 🔍 | GF01: General Funds Q        |  | \$6,000               |         |     |
| 2   | 01   |               |                                 | 09: RF Q   | J00J00: Maryland Tra: Q      |  | \$1,000               |         | ]   |
| 3   | 61   | Q             | Q                               | 09: RF 🔍 🔍 | K00A04: Maryland Pa <b>Q</b> |  | \$1,000               |         |     |

## Step 7:

Once you have determined that the desired changes have been made and the Expenditures and Revenue totals match by program and by fund type, click on the **Submit** button in blue at the top right of the screen.

**Submit** will bring up an independent submission window that will require the user to include a Workflow Comment before clicking **Submit**.

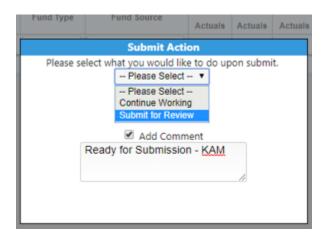

# Step 8 - Realigning Funds:

To realign existing revenue in BARS, first complete the <u>Overview Tab</u> and go directly to the <u>Revenue Tab</u>. <u>Revenue adjustments may be performed without Expenditure tab or SD tab detail to</u> realign fund sources within the same program/fund type combination.

Users should accomplish this work using the following adjustment types for each year:

- Prior Year (PY) Agency Actuals Adjustment.
- Current Year (CY) CY Adjustment
- Budget Year (BY Request Year) Agency Adjustment.

Next, load existing revenue data using the **Revenue Program Filter** similar to the Expenditure Sub-Program Filter in the Expenditure Financials grid. This filter will bring up additional unit and program selectors to populate the Revenue grid with the Released fund values in BARS.

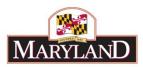

| Agency          |                  |                       | Unit        |                |             | Program               |          |            |            |    |
|-----------------|------------------|-----------------------|-------------|----------------|-------------|-----------------------|----------|------------|------------|----|
| Adjustment Type | Agency Adjustme  | nt                    | Stage       | Agency Request |             | Budget Year           | FY 2020  | Status     | Draft      | Ŧ  |
| Name            | BARS Training Ac | ljustment - Revenue a | ind Revenue | Realignment    |             |                       | Adjustme | ent Number | Unassigned |    |
|                 |                  |                       |             |                |             |                       |          |            |            |    |
| Revenue Program | n Filter         |                       |             | (a)            | Load Progra | m Revenue             |          |            | Clear Zero | Ro |
| Revenue Program | n Filter         |                       |             | Q              | Load Progra | m Revenue             | _        | _          | Clear Zero | Ro |
|                 | Unit             | Program               | Fund Type   | Fund Source    | Load Progra | FY 2020<br>Adjustment | Comment  | _          | Clear Zero |    |

| Overview | Narrative      | Expenditures | Revenue | OBA Review   | Slice and Dice Tags | Validation             | 0                            |      |
|----------|----------------|--------------|---------|--------------|---------------------|------------------------|------------------------------|------|
| Ag       |                |              | Accep   | ot Selection |                     | Filter Reset Expand Al | Collapse All Clear Selection |      |
| Ad       | djustment Type |              | ent O:  |              |                     |                        | *                            |      |
|          | ame            |              |         | •            |                     |                        |                              | ustn |
|          |                |              | lus     |              | 01-0000: TBD        |                        |                              |      |
|          | evenue Program | Filter       |         | *            |                     |                        |                              |      |
| R        | levenue        |              |         | •            |                     |                        |                              |      |
|          |                |              |         | •            |                     |                        |                              |      |
|          |                | Unit         |         | ⊕            |                     |                        | 1                            |      |
|          |                |              |         | A            |                     |                        |                              |      |

Select Load Program Revenue to populate the readied sections of the budget revenue into the Revenue grid below. Important notes:

- 1. Populated revenue values represent the "Released" revenue lines for this particular Stage and fiscal year.
- In the instance of the Agency Request (BY), the populated revenue lines are the Revenue/Fund detail rolled over from the agency's Target (Legislative Appropriation plus OBA Target Adjustments). This data does <u>not</u> include adjustments that the agency has made as part of their request but which have not been Released. It <u>does</u> include any Released Position Reconciliation adjustments.
- 3. Because of this, agencies should use Reports and Ad Hoc to guide their work realigning fund sources rather than relying on data loaded in the grid. Ad hoc is the stronger tool for this work, so please ask your OBA analyst if you need help running an ad hoc to view your current Revenue data that includes adjustments.

| ever | ue Progra | am Filter                              |                                        |          |     | a                       | Load Progra     | m Revenue       |                 |                 | Clear Zero R    | lows |
|------|-----------|----------------------------------------|----------------------------------------|----------|-----|-------------------------|-----------------|-----------------|-----------------|-----------------|-----------------|------|
| Revo | enue      |                                        |                                        |          |     |                         |                 |                 |                 |                 |                 | 0 0  |
|      |           | Unit                                   | Program                                | Fund Typ | e   | Fund Source             | FY 2016 Actuals | FY 2017 Actuals | FY 2018 Actuals | FY 2019 Working | FY 2020 Current | A    |
|      |           | •                                      | •                                      |          | •   | •                       |                 |                 |                 |                 |                 |      |
| 1    | 61        | 20000000000 Q                          | •>>>>>>>>>                             | 01: GF   | Q ( | GF01: General Funds Q   | \$0             | \$5,805,404     | \$5,815,436     | \$5,410,367     | \$5,621,082     |      |
| 2    | 61        | 500000000 Q                            | 20000000000 Q                          | 03: SF   | Q ( | C81303: Consumer P. Q   | \$0             | S0              | S0              | \$1,238,627     | \$1,242,156     |      |
| 3    | 61        | >>>>>>>>>>>>>>>>>>>>>>>>>>>>>>>>>>>>>> | •••••••••••••••••••••••••••••••••••••• | 03: SF   | Q   | C81304: Gifts and Bei Q | \$22,027        | \$33,167        | \$26,911        | \$30,289        | \$30,375        |      |
| 4    | 61        | Q                                      | •::::::::::::::::::::::::::::::::::::: | 03: SF   | Q   | SWF305: Cigarette Ri 🍳  | \$170,750       | \$846,421       | \$1,039,804     | \$446,298       | \$448,622       |      |
| 5    | 61        | 000000000 Q                            | 000000000 Q                            | 03: SF   | QI  | T59701: TEDCO Resi Q    | \$362,286       | \$457,568       | \$463,814       | \$483,070       | \$487,140       |      |
| 6    | 6) 🗴      | \$\$\$\$\$\$\$\$\$\$ <b>Q</b>          | -200000000000 Q                        | 09: RF   | Q   | C81311: OAG Admin 🔍     | \$1,250,779     | \$0             | \$0             | \$0             | 50              |      |
| 7    | രർ        | 20000000000 Q                          | >>>>>>>>>>>>>>>>>>>>>>>>>>>>>>>>>>>>>> | 09: RF   | Q   | C81C00: Office of the Q | \$0             | \$1,890,943     | \$2,387,756     | \$2,127,872     | \$1,982,477     |      |

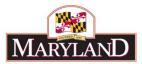

# Step 9:

Scroll to the right of the Revenue grid to find the "FY 20XX Adjustment" column. Additional rows may also be added or copied as the user needs additional revenue lines, as shown below.

|                 | Program                                | Fund Type | Fund Source            | FY 2016 Actuals | FY 2017 Actuals | FY 2018 Actuals | FY 2019 Working | FY 2020 Current | FY 2020<br>Adjustment | Comment |
|-----------------|----------------------------------------|-----------|------------------------|-----------------|-----------------|-----------------|-----------------|-----------------|-----------------------|---------|
| •               | •                                      | •         | •                      |                 |                 |                 |                 |                 | $\sim$                |         |
| of the Q        | Q                                      | 01: GF Q  | GF01: General Funds Q  | \$0             | \$5,805,404     | \$5,815,436     | \$5,410,367     | \$5,621,082     |                       |         |
| of the <b>Q</b> | >>>>>>>>>>>>>>>>>>>>>>>>>>>>>>>>>>>>>> | 03: SF Q  | D13304: State Agenc; Q | \$0             | \$0             | \$0             | \$1,238,627     | \$1,242,156     |                       |         |
| of the Q        | P:0000000000                           | 03: SF Q  | E00355: Revenue Col Q  | \$22,027        | \$33,167        | \$26,911        | \$30,289        | \$30,375        |                       |         |
| of the Q        | 00000000000000000                      | 03: SF Q  | SWF305: Cigarette Ri Q | \$170,750       | \$846,421       | \$1,039,804     | \$446,298       | \$448,622       |                       |         |
| of the Q        | >>>>>>>>>>>>>>>>>>>>>>>>>>>>>>>>>>>>>> | 03: SF Q  | M00352: Healthy Peo Q  | \$362,286       | \$457,568       | \$463,814       | \$483,070       | \$487,140       |                       |         |
| of the Q        | >>>>>>>>>>>>>>>>>>>>>>>>>>>>>>>>>>>>>> | 09: RF Q  | Q00C01: Maryland Pa Q  | \$1,250,779     | \$0             | \$0             | S0              | 50              |                       |         |
| of the Q        | 0000000000 Q                           | 09: RF Q  | R15P00: Maryland Pu Q  | \$0             | \$1,890,943     | \$2,387,756     | \$2,127,872     | \$1,982,477     |                       |         |
| a               | Q                                      | Q         | Q                      |                 |                 |                 |                 |                 |                       |         |

In "Revenue-only" adjustments any adjustments within the Revenue grid must be net-zero within each individual fund type by program—realigning values within that combination.

In order to move funds among different fund sources, the user must use the "FY 20XX Adjustment" column to do the additions and subtractions.

| Revenue        | r.                                     |           |                               |                 |                 |                 |                 |                 |                       | 0 0     |
|----------------|----------------------------------------|-----------|-------------------------------|-----------------|-----------------|-----------------|-----------------|-----------------|-----------------------|---------|
|                | Program                                | Fund Type | Fund Source                   | FY 2016 Actuals | FY 2017 Actuals | FY 2018 Actuals | FY 2019 Working | FY 2020 Current | FY 2020<br>Adjustment | Comment |
| •              | •                                      | •         | •                             |                 |                 |                 |                 |                 |                       |         |
| of the Q       | 20000000000000 Q                       | 01: GF Q  | GF01: General Funds Q         | S0              | \$5,805,404     | \$5,815,436     | \$5,410,367     | \$5,621,082     |                       |         |
| of the Q       | Q                                      | 03: SF Q  | D13304: State Agenc: Q        | \$0             | \$0             | \$0             | \$1,238,627     | \$1,242,156     | (\$125,000)           |         |
| of the Q       | >>>>>>>>>>>>>>>>>>>>>>>>>>>>>>>>>>>>>> | 03: SF Q  | E00355: Revenue Col Q         | \$22,027        | \$33,167        | \$26,911        | \$30,289        | \$30,375        | \$75,000              |         |
| of the Q       | >>>>>>>>>>>>>>>>>>>>>>>>>>>>>>>>>>>>>> | 03: SF Q  | SWF305: Cigarette R: Q        | \$170,750       | \$846,421       | \$1,039,804     | \$446,298       | \$448,622       |                       |         |
| of the Q       | -0000000000 Q                          | 03: SF Q  | M00352: Healthy Peo Q         | \$362,286       | \$457,568       | \$463,814       | \$483,070       | \$487,140       |                       |         |
| of the Q       | Q                                      | 09: RF Q  | Q00C01: Maryland Pa Q         | \$1,250,779     | \$0             | \$0             | \$0             | \$0             |                       |         |
| of the ${f Q}$ | Q                                      | 09: RF Q  | R15P00: Maryland Pu Q         | S0              | \$1,890,943     | \$2,387,756     | \$2,127,872     | \$1,982,477     |                       |         |
| 4              | Q                                      | 03: SF Q  | Q00327: 911 Trust Fu <b>Q</b> |                 |                 |                 |                 |                 | \$50,000              |         |

As shown above, the sum of all Special Fund adjustments within one program is \$0. In the new line, since there is no history for the specific fund source within this agency at this Stage, selecting a new fund source will not populate any of the previous fiscal year columns of data. This allows the adjustment to pass all of the relevant Validations.

#### Step 10:

Once again, once you have determined that the desired changes have been made and the Revenue totals to \$0 by fund type, click on the **Submit** button in blue at the top right of the screen.

**Submit** will bring up an independent submission window that will require the agency to include a Workflow Comment before clicking **Submit**.